# **USB to 4-Port RS-232 Converter**

## **USB-2514**

## **User Manual**

## Warranty

All products manufactured by ICP DAS are warranted against defective materials for a period of one year from the date of delivery to the original purchaser.

### Warning

ICP DAS assumes no liability for damages consequent to the use of this product. ICP DAS reserves the right to change this manual at any time without notice. The information furnished by ICP DAS is believed to be accurate and reliable. However, no responsibility is assumed by ICP DAS for its use, or for any infringements of patents or other rights of third parties resulting from its use.

## Copyright

Copyright 2012 by ICP DAS Co., LTD. All rights reserved worldwide.

#### **Trademark**

The names used for identification only may be registered trademarks of their respective companies.

### Introduction

USB-2514 is USB to 4-Port RS-232 converter that provides a simple way add up to four RS-232 ports on your PC. The USB-2514 is support USB 1.1, USB 2.0 standards and easy setting RS-232 transmission speed from 300 bps to 921600 bps.

#### Internal I/O Structure:

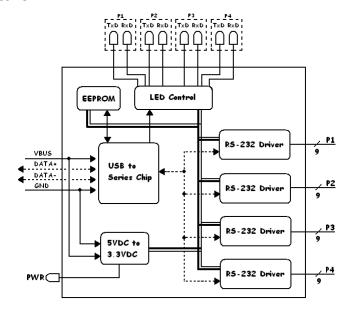

### Pin Assignments:

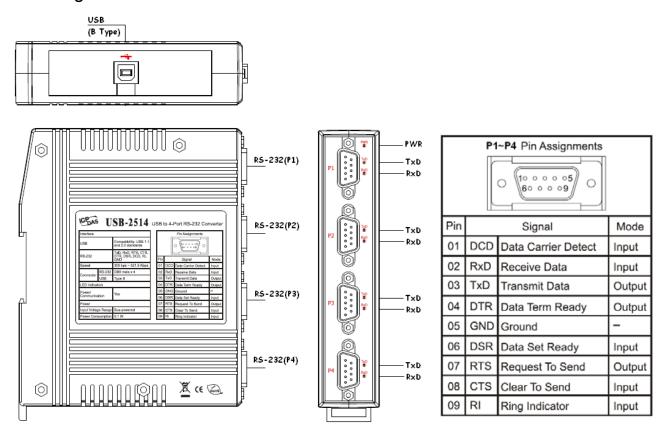

## Dimensions (Unit: mm):

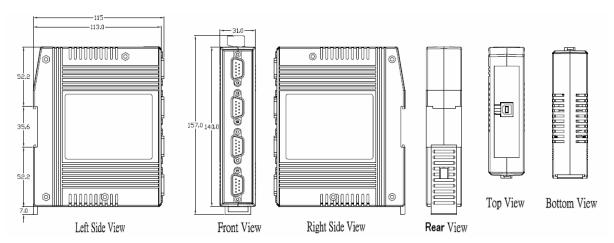

## Specifications:

| Interface              |        |                                                             |
|------------------------|--------|-------------------------------------------------------------|
| USB                    |        | Compatibility: USB 1.1 and 2.0 standards                    |
| RS-232                 |        | TxD, RxD, RTS, CTS, DTR, DSR, DCD, RI, GND                  |
| Speed                  |        | 300 bps ~ 921600 bps                                        |
| Connector              | RS-232 | DB9 male x 4                                                |
|                        | USB    | В Туре                                                      |
| Software               |        |                                                             |
| Driver                 |        | Windows 98/ME/2000/XP/Vista (32/64-bit)/7 (32/64-bit)/Linux |
| LED Indicators         |        |                                                             |
| Power (PWR)            |        | Red LED                                                     |
| Transit Data (TxD)     |        | Orange LED                                                  |
| Receive Data (RxD)     |        | Green LED                                                   |
| Power                  |        |                                                             |
| Input Voltage Range    |        | +5 VDC from USB (Bus-powered)                               |
| Power Consumption      |        | 1 W                                                         |
| Mechanical             |        |                                                             |
| Casing                 |        | Plastic                                                     |
| Flammability           |        | Fire-Retardant Materials (UL94-V0 Level)                    |
| Dimensions (W x H x D) |        | 31 mm x 157 mm x 116 mm                                     |
| Environment            |        |                                                             |
| Operating Temperature  |        | -25 °C ~ +75 °C                                             |
| Storage Temperature    |        | -30 °C ~ +75 °C                                             |
| Humidity               |        | 10 ~ 90% RH, non-condensing                                 |

### **USB** driver installation

#### **Microsoft Windows XP**

#### Download driver files from

- 1. Package CD, \NAPDOS\USB-2514\ Vx.xx.xx
- 2. ftp://ftp.icpdas.com/pub/cd/usbconverter/napdos/

#### Manually install USB driver

- Step1. Please execute "USB-2514\_tM-7561\_Driver.exe" (the driver file name for v2.08.24 or newer) file first to install necessary driver files of USB-2514 to system.
- Step2. Locate the USB port of your computer and plug in the USB-2514.
- Step3. Select "No, not this time". → Select "Next".

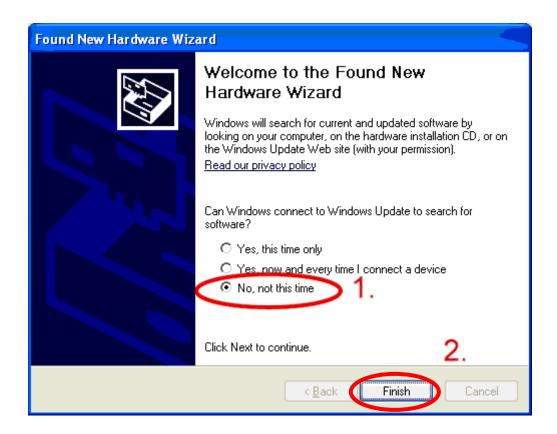

Step4. Select "Install the software automatically (Recommended)". → Select "Next".

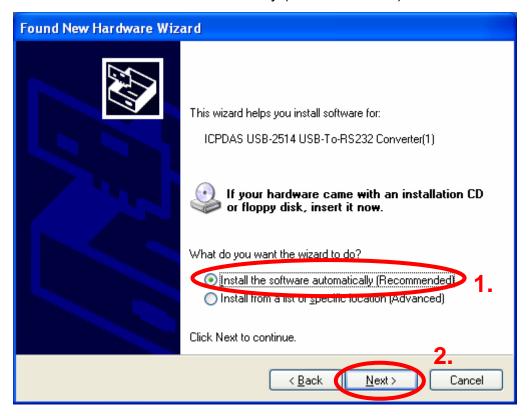

Step5. If it is pop-up a new windows that "Hardware Installation", please select "Continue Anyway".

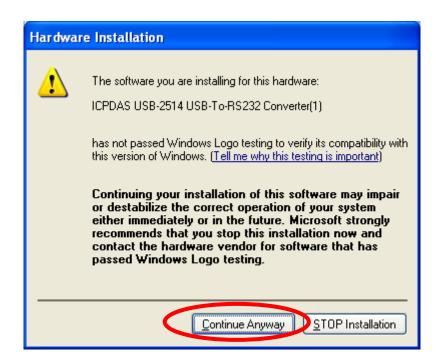

Step6. Select "Finish" to finish.

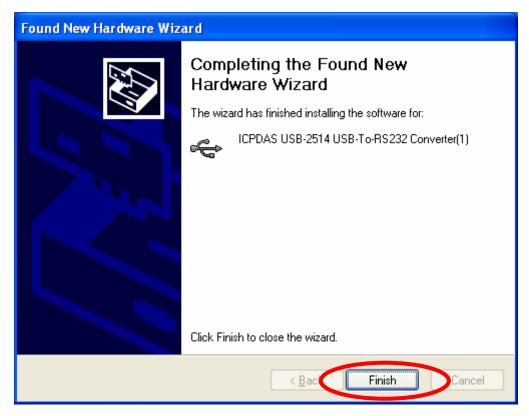

Repeat Step3 to Step6 for each other ports. (Must be repeated four loops).

Step7. Select "No, not this time". → Select "Next".

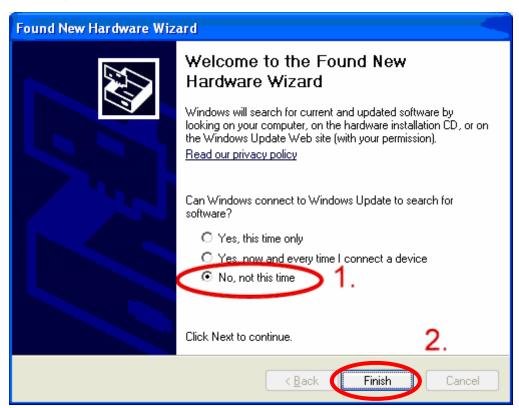

Step8. Select "Install the software automatically (Recommended)". → Select "Next".

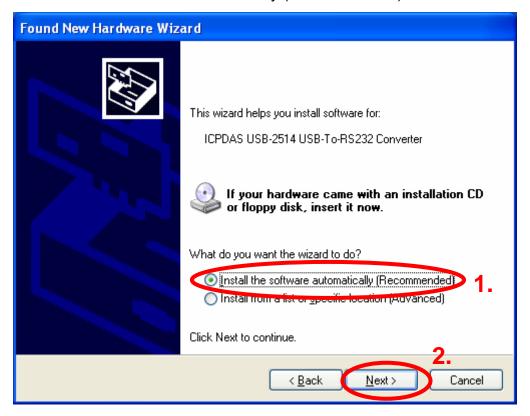

Step9. If it is pop-up a new windows that "Hardware Installation", please select "Continue Anyway".

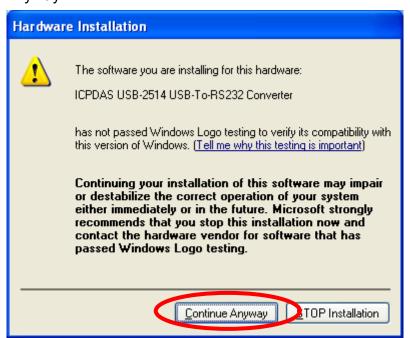

Step10. Select "Finish" to finish.

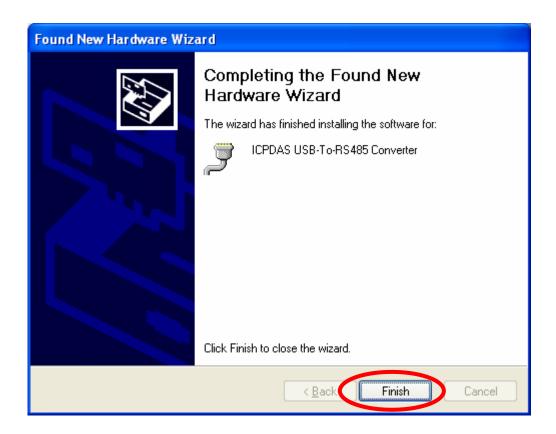

Repeat Step7 to Step10 for each other ports. (Must be repeated four loops). Step11. Please open "Device Manager".  $\rightarrow$  check com.

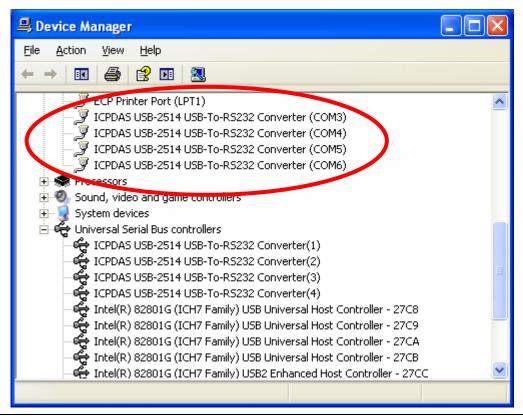